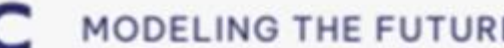

## **GRAITEC** MODELING THE FUTURE

# **GEST 2024.1**

# Novedades de la última versión

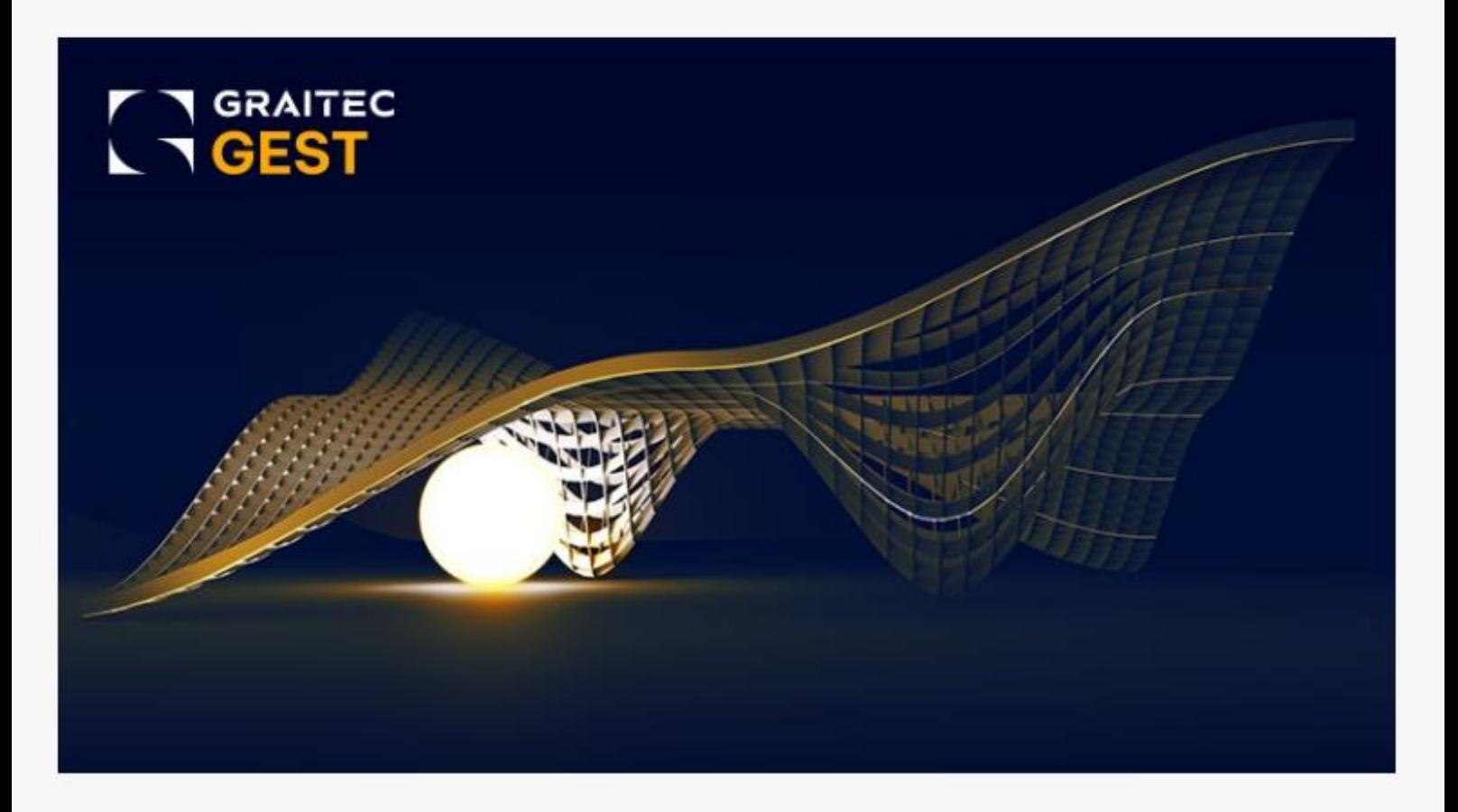

© Graitec. Reservados todos los derechos. Prohibida la reproducción total o parcial de este manual, aun citando su procedencia.

Puede contactar con soporte técnico en: [support.arktec@graitec.com](mailto:support.arktec@graitec.com) [\(+34\) 915561992](tel:+34915561992)

## **Índice**

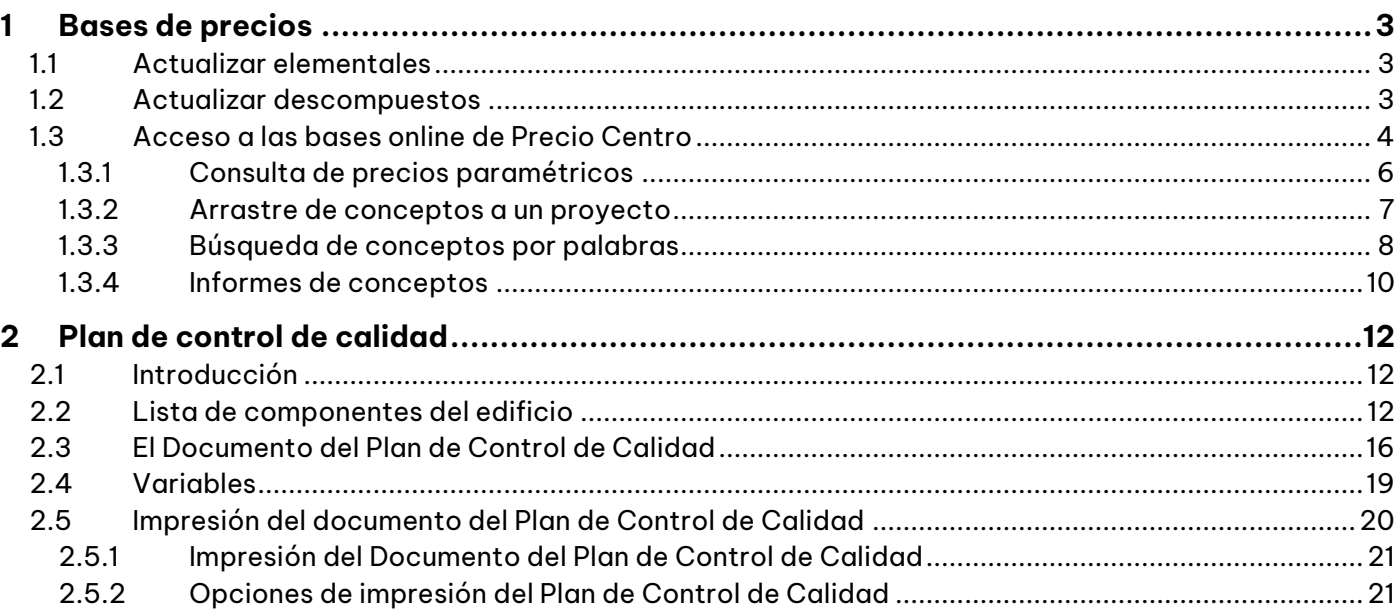

## <span id="page-2-0"></span>**1 Bases de precios**

## <span id="page-2-1"></span>*1.1 Actualizar elementales*

En esta versión, se ha modificado la caja de diálogo de la función "Actualizar elementales", de modo que ahora incluye una columna que indica la fecha de la última modificación de cada precio. Por otro lado, las columnas "Ud." y "Resumen" se muestran ahora sobre fondo blanco y son editables.

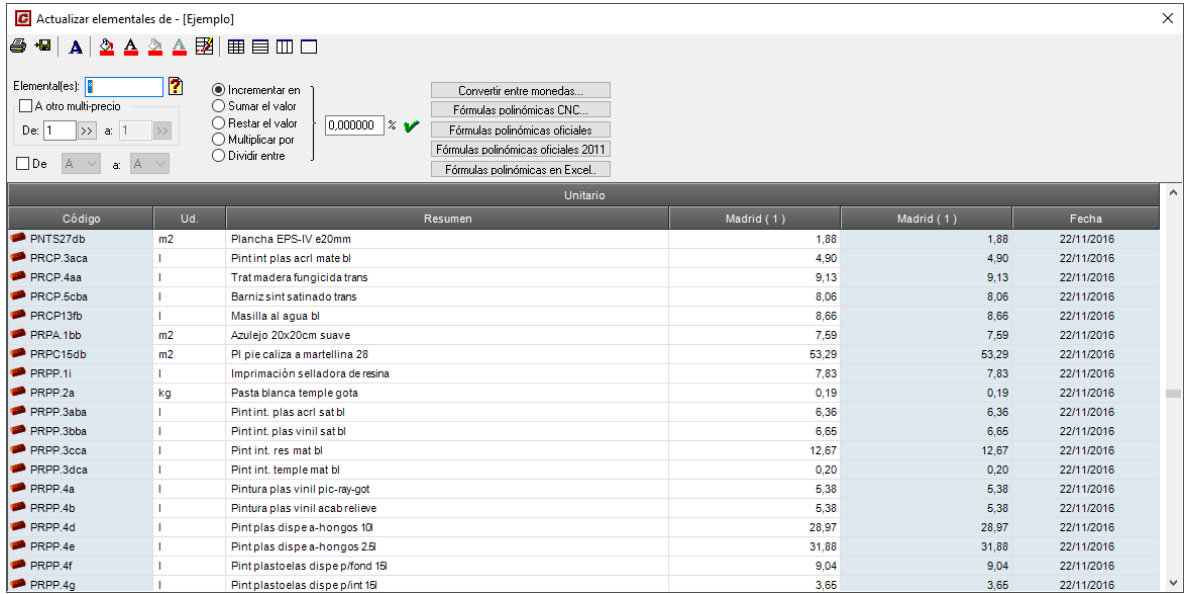

## <span id="page-2-2"></span>*1.2 Actualizar descompuestos*

En esta versión, también se ha modificado la caja de diálogo de la función "Actualizar descompuestos", de modo que ahora incluye una columna que indica la fecha de la última modificación de cada precio. También se muestran sobre fondo blanco las columnas "Ud." y "Resumen" y son editables.

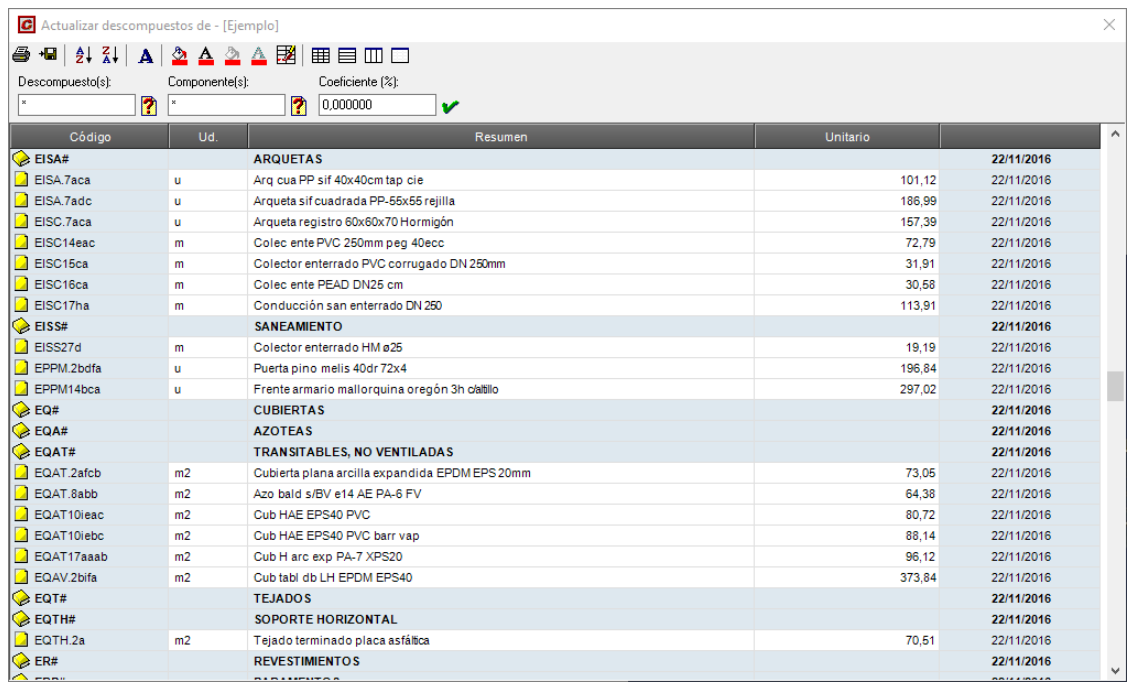

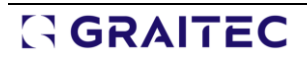

## <span id="page-3-0"></span>*1.3 Acceso a las bases online de Precio Centro*

La función "Archivo>Abrir Precio Centro" permite acceder a las bases de precios publicadas en internet por Precio Centro. Para usar esta función, es necesario contar con acceso a internet. Cuando se ejecuta la función, un asistente pregunta el nombre de usuario y contraseña. Si se tiene contratada alguna suscripción con Precio Centro, pueden introducirse estos datos. Si no se tiene, puede pulsarse el botón "Visualizadores gratuitos", para acceder únicamente a las bases de precios publicadas por Precio Centro que no necesitan suscripción.

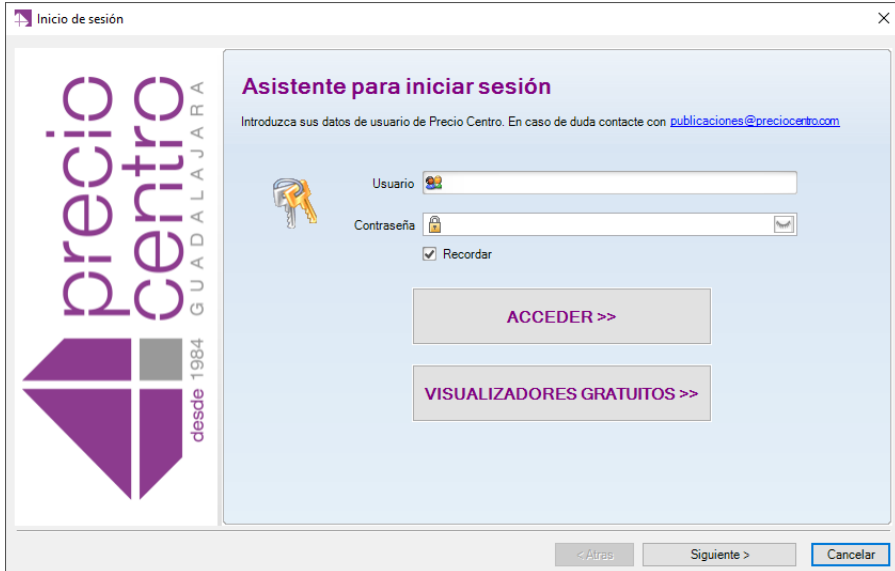

Las bases de precios abiertas de este modo se muestran en la ventana del árbol de la base. Es posible seleccionar cualquiera de los precios y arrastrar el icono **fiese de** la esquina superior izquierda a cualquier capítulo del árbol de proyecto.

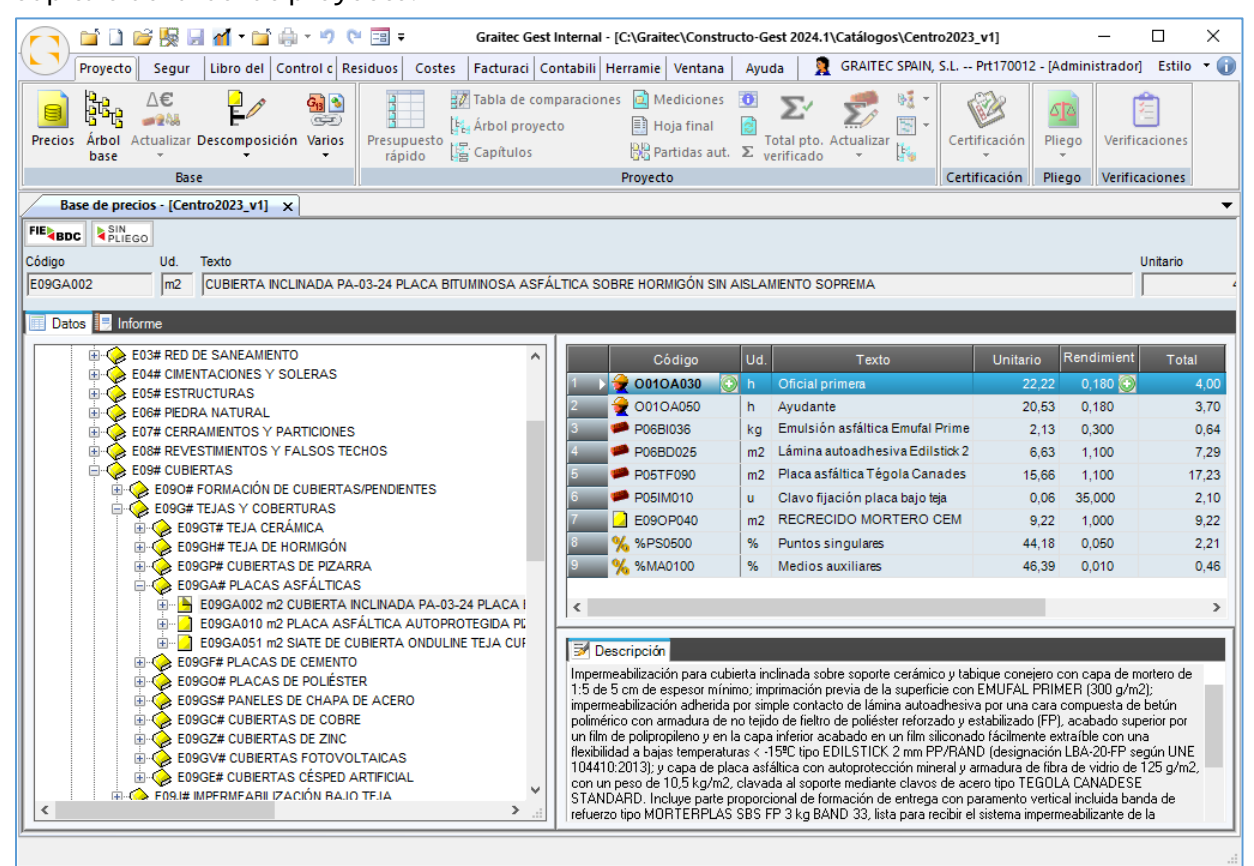

La zona izquierda de esta ventana muestra el árbol de capítulos y subcapítulos de la base, que permite consultarla de un modo más rápido que cuando se utiliza un navegador de internet. Hay que tener en cuenta que la base de precios se ha descargado completa al disco del ordenador.

En la zona derecha superior, se muestra la lista de capítulos, y es posible ir entrando en ellos mediante doble clic, hasta legar a ver la descomposición de cada concepto.

En la zona derecha inferior, se muestran los siguientes contenidos (siempre que se tenga activada, en las opciones generales del programa, la opción "Activar datos extra de precios"):

- **Descripción**: Texto de descripción del concepto.
- **Pliego**: Pliego de condiciones del concepto seleccionado o de los capítulos y subcapítulos a los que pertenece.
- **Gráficos**: Imágenes asociadas al concepto seleccionado.
- **Documentos**: Documentos asociados al concepto, en formatos PDF u otros.

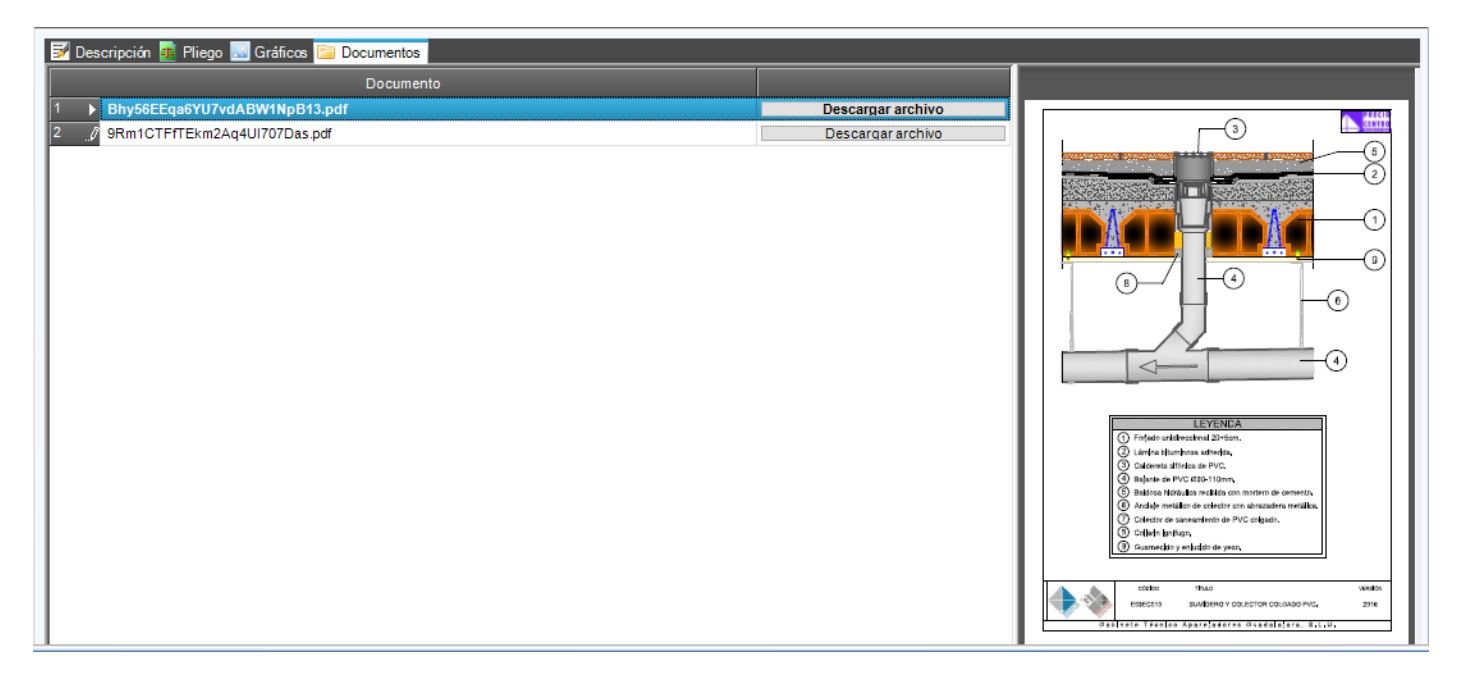

Para gráficos y documentos, el botón "Descargar archivo" permite descargarlo a la carpeta de destino que se elija al pulsar el botón.

#### <span id="page-5-0"></span>1.3.1 Consulta de precios paramétricos

Cuando el concepto que se selecciona tiene derivados paramétricos (por ejemplo, los del capítulo E13E# de la base de precios principal), se muestra una tabla de selección de parámetros. Los dos iconos que incluye esa caja de diálogo permiten mostrar, respectivamente, el texto de descripción y la descomposición de cada combinación que se seleccione. Para ello, se muestran dos ventanas auxiliares, que se pueden mover y mantener abiertas mientras se van revisando las distintas combinaciones posibles.

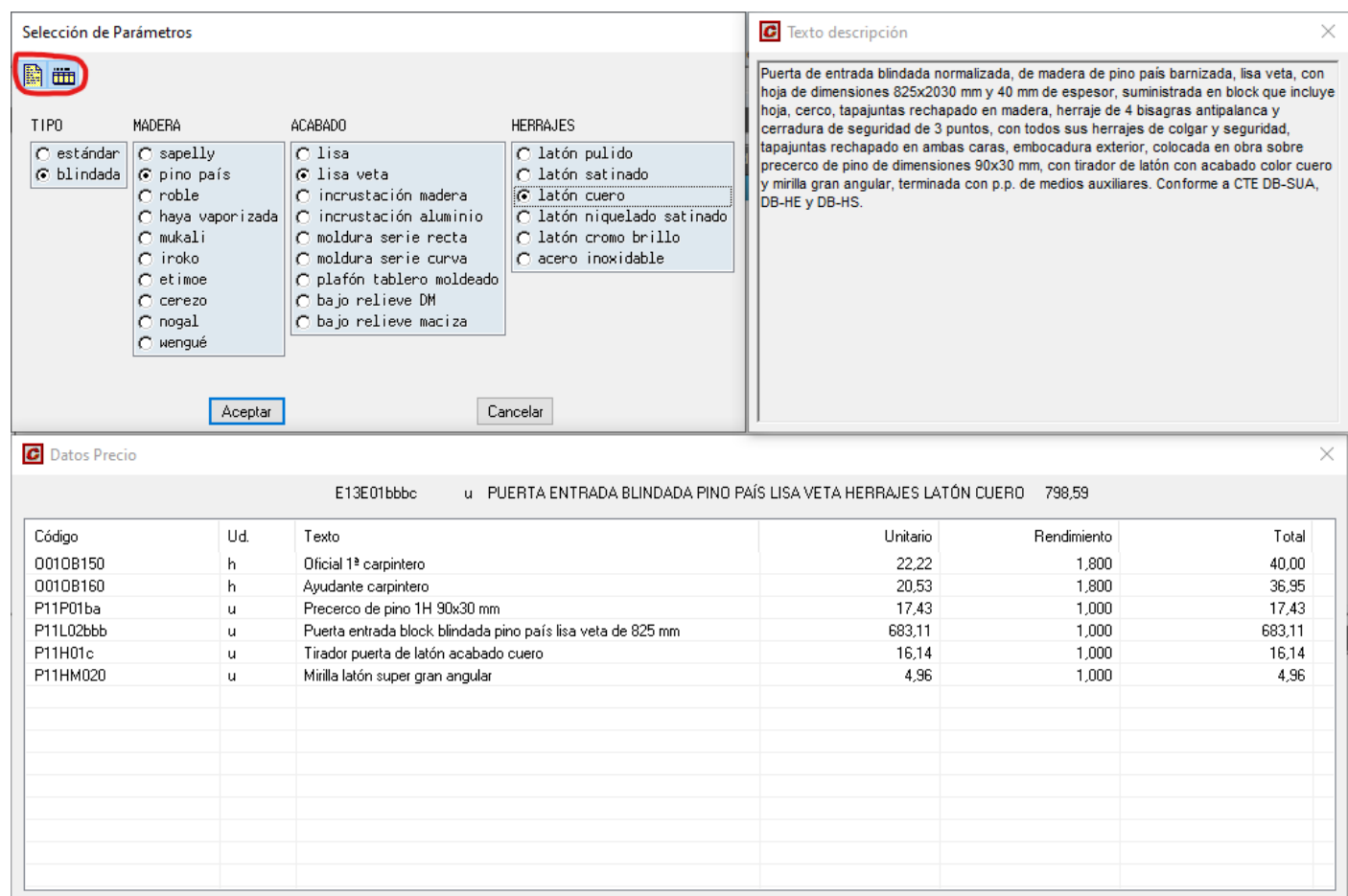

#### <span id="page-6-0"></span>1.3.2 Arrastre de conceptos a un proyecto

Es posible incluir cualquiera de los precios de la base dentro de cualquier capítulo de un proyecto. Para ello, se colocan a la vista simultáneamente el árbol de la base y el árbol de proyecto, y se arrastra el icono "FIEBDC" del árbol de la base al capítulo del árbol del proyecto. También es posible arrastrar el icono "SIN PLIEGO" si no se desea traspasar el pliego de condiciones al proyecto.

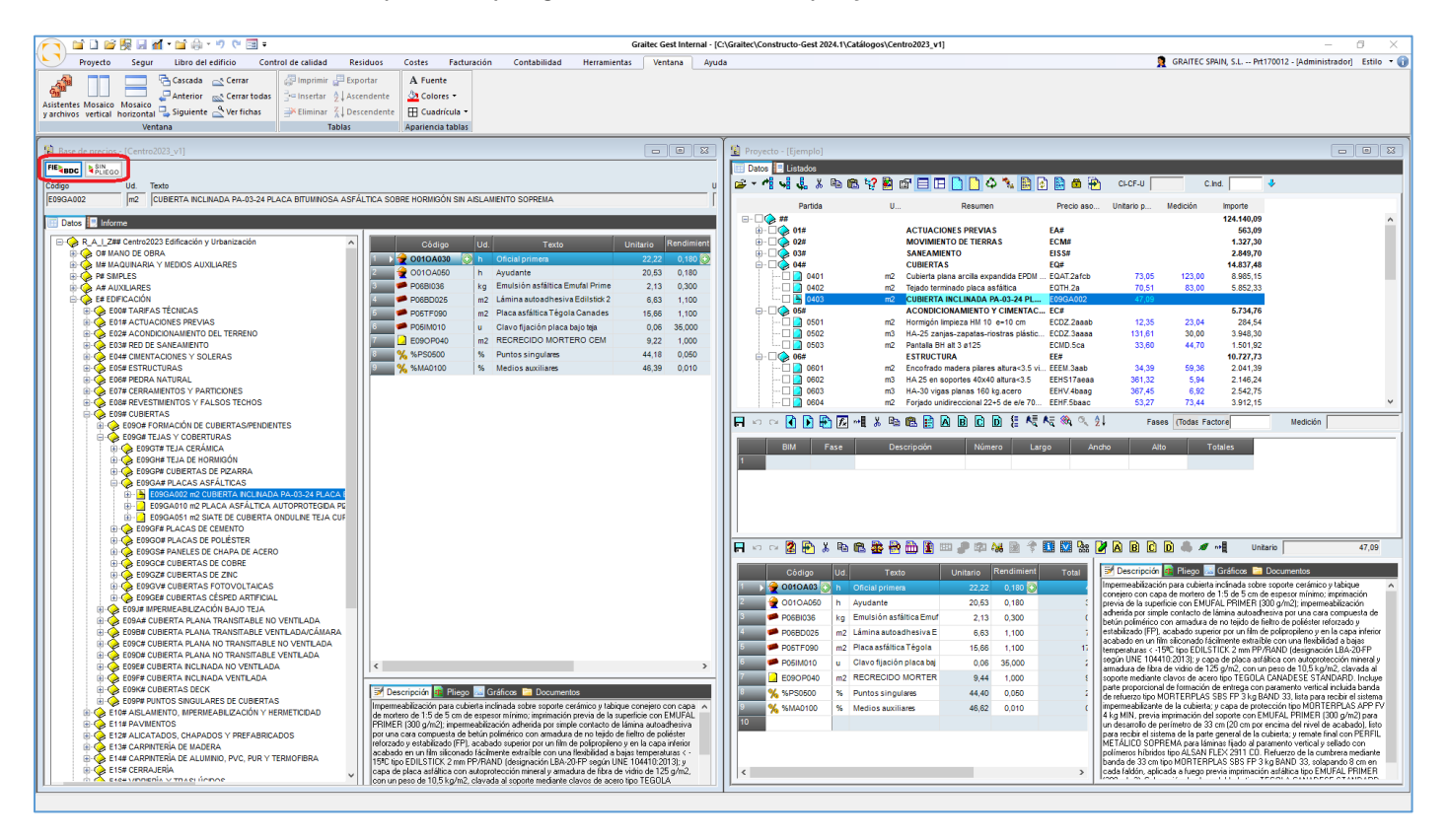

#### <span id="page-7-0"></span>1.3.3 Búsqueda de conceptos por palabras

La función "Precios" da acceso al directorio de búsqueda de precios:

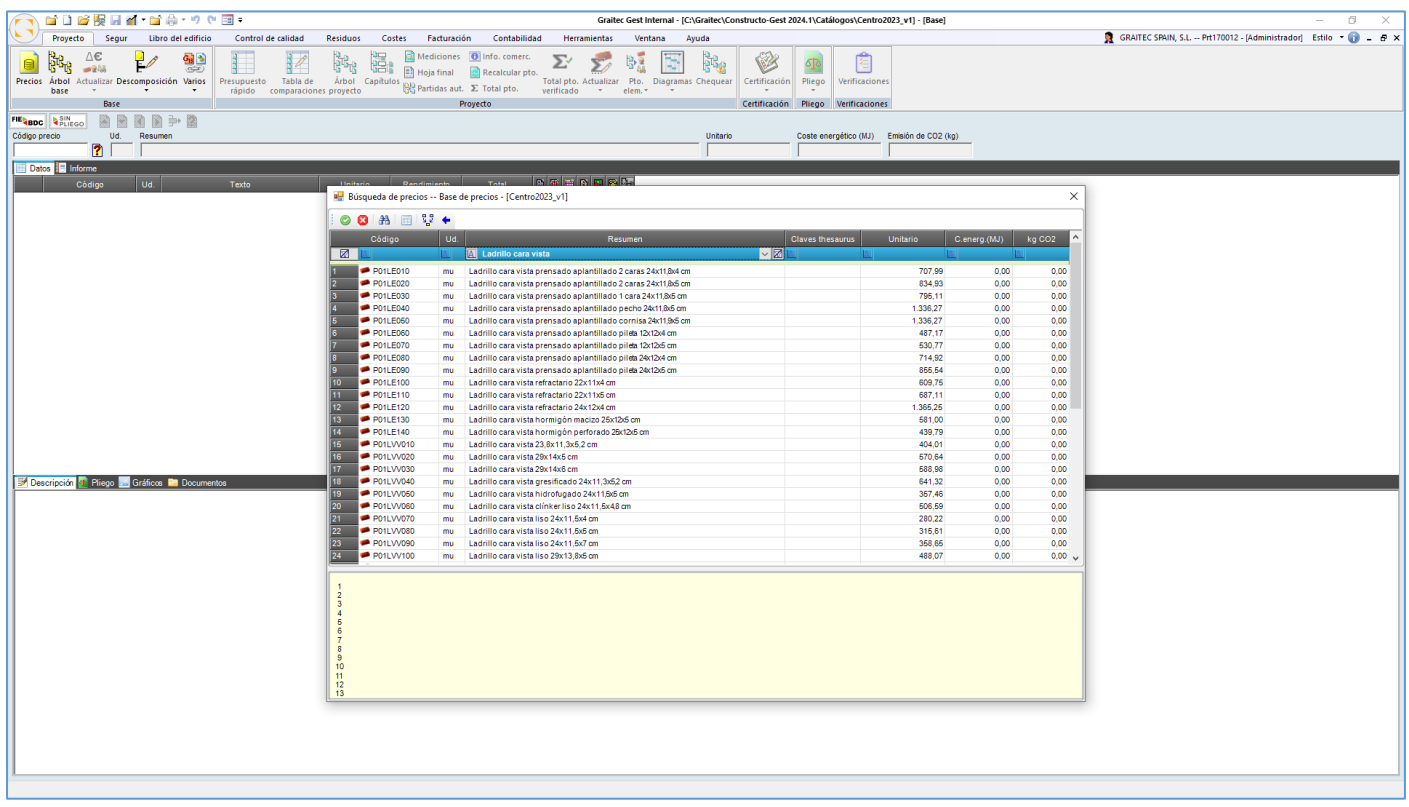

La lista incluye todos los conceptos de la base de precios, y puede filtrarse mediante las casillas situadas en la zona superior.

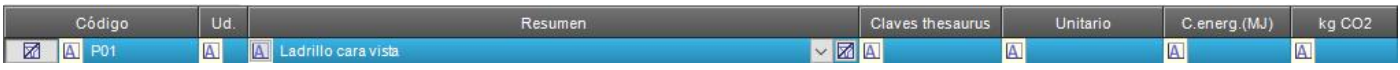

Por ejemplo, pueden escribirse algunos caracteres en la columna "Código" para ver sólo los conceptos que comienzan con ellos, o alguna palabra en la columna "Resumen" para ver sólo los conceptos que comienzan con esa palabra.

Es posible ordenar la lista por cualquiera de las columnas, pulsando sobre su título. Si se pulsa una vez, se tiene un orden ascendente y a la derecha del título aparece el icono . is se pulsa una segunda vez, el orden es descendente y a la derecha del título aparece el icono  $\nabla$ .

En la línea de filtros, inicialmente aparece el icono  $\mathbb{A}$ , que indica que se puede filtrar para ver sólo los elementos que comiencen por los caracteres que se tecleen a la derecha de este icono. Si se pulsa el icono A, se muestran los demás tipos de filtros disponibles, que son los siguientes:

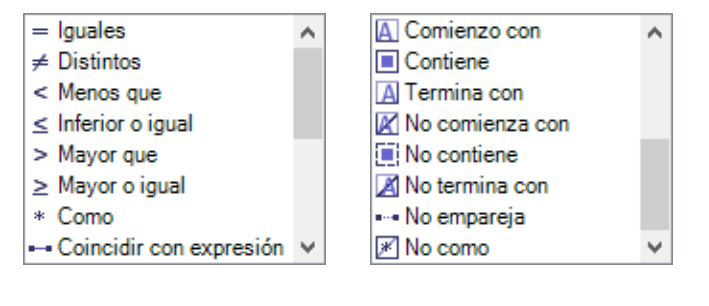

## **GRAITEC**

- **Iguales:** Se incluyen en la lista los elementos que coincidan exactamente con el que se teclee. Si no coinciden las mayúsculas y minúsculas, también se incluyen en el filtro.
- **Distintos:** Se incluyen en la lista todos los elementos excepto los que coincidan con el que se teclee.
- **Menos que**: Los elementos cuyos caracteres sean más bajos que los que se tecleen, según el orden alfanumérico.
- **Inferior o igual**: Los elementos cuyos caracteres sean más bajos o iguales que los que se tecleen, según el orden alfanumérico.
- **Mayor que:** Los elementos cuyos caracteres sean más altos que los que se tecleen, según el orden alfanumérico.
- **Mayor o igual**: Los elementos cuyos caracteres sean más altos o iguales que los que se tecleen, según el orden alfanumérico.
- **Como**: Los elementos que coincidan con el que se teclee, utilizando los comodines asterisco e interrogación cerrada del modo habitual. Por ejemplo, el filtro "\*corrugado" incluirá "Tubo corrugado" y "Acero corrugado", pero no "Acero corrugado B-500S". El filtro "\*corrugado\*" incluirá los tres. Para no tener que escribir los asteriscos, es más cómodo el tipo de filtro "Contiene".
- **Coincidir con expresión**: Pueden utilizarse las expresiones de los siguientes tipos:
- **"^[a-h]"**: Comienza con una letra comprendida entre a y h.
- **"[a-h]\$"**: Termina con una letra comprendida entre a y h.
- **Comienzo con**: Los elementos que comienzan por los caracteres que se tecleen.
- **Contiene**: Los elementos que contienen los caracteres que se tecleen, independientemente de que se encuentren en mayúsculas o minúsculas.
- **Termina con**: Los elementos que terminan en los caracteres que se tecleen.
- **No comienza con**: Los elementos que no comienzan con los caracteres que se tecleen.
- **No contiene**: Los elementos que no contienen los caracteres que se tecleen en el mismo orden.
- **No termina con**: Los elementos que no terminan en los caracteres que se tecleen.
- **No empareja**: Los elementos que no cumplen con expresiones de los tipos utilizados en "Coincidir con expresión".
- **No como**: Los elementos que no coincidan con el que se teclee, utilizando los comodines asterisco e interrogación cerrada del modo habitual.

A la derecha del texto tecleado existen los dos siguientes iconos:

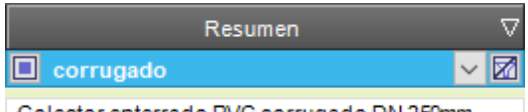

Colector enterrado PVC corrugado DN 250mm

- $\sim$  Permite mostrar una lista desplegable para incluir en el directorio sólo los elementos que tengan esta columna vacía o no vacía, o con alguno de los valores existentes en ella que se seleccione.
- **2** Permite desactivar el filtro de esta columna.

Es posible filtrar por varias columnas a la vez y ordenar el directorio por otra columna diferente. Para desactivar los filtros de todas las columnas, se pulsa el icono  $\Box$  de la esquina superior izquierda.

La zona superior del directorio cuenta con los siguientes iconos:

- **Aceptar:** Permite elegir el elemento seleccionado en la lista, y cerrar el directorio. Puede conseguirse lo mismo también si se hace doble clic en un elemento de la lista.
- **Cancelar**: Permite cerrar la lista sin elegir ningún elemento.

**<sup>88</sup> Buscar**: Permite buscar un texto en todas las columnas a la vez, para lo que se muestra una caja de diálogo como la siguiente.

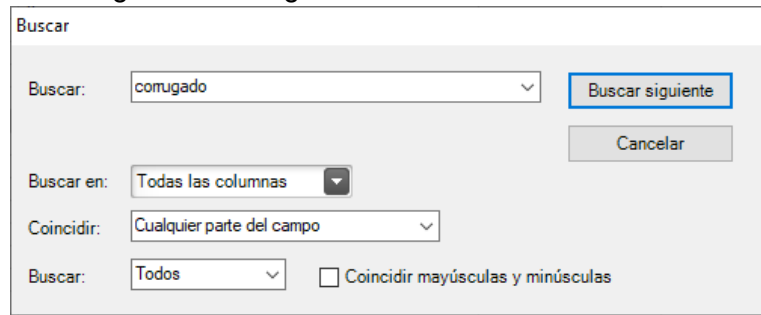

- **Ver todos**: Permite mostrar todos los elementos en la lista si previamente se ha utilizado algún filtro o el icono "Ver los padres".
- **Ver los padres**: Este icono permite incluir en la lista sólo los precios descompuestos que tengan dentro de su descomposición al precio que esté seleccionado en ese momento. Si hay varios niveles de descomposición, se mostrarán todos ellos. Por ejemplo, si se selecciona un ladrillo y se pulsa este icono, el directorio mostrará todos los muros que utilicen ese ladrillo y todos los capítulos y subcapítulos que incluyan al ladrillo y a los muros citados.
- **Volver atrás**: Permite mostrar la lista anterior al actual.

#### <span id="page-9-0"></span>1.3.4 Informes de conceptos

La ficha "Informe" situada en la zona superior izquierda permite acceder al informe del concepto seleccionado:

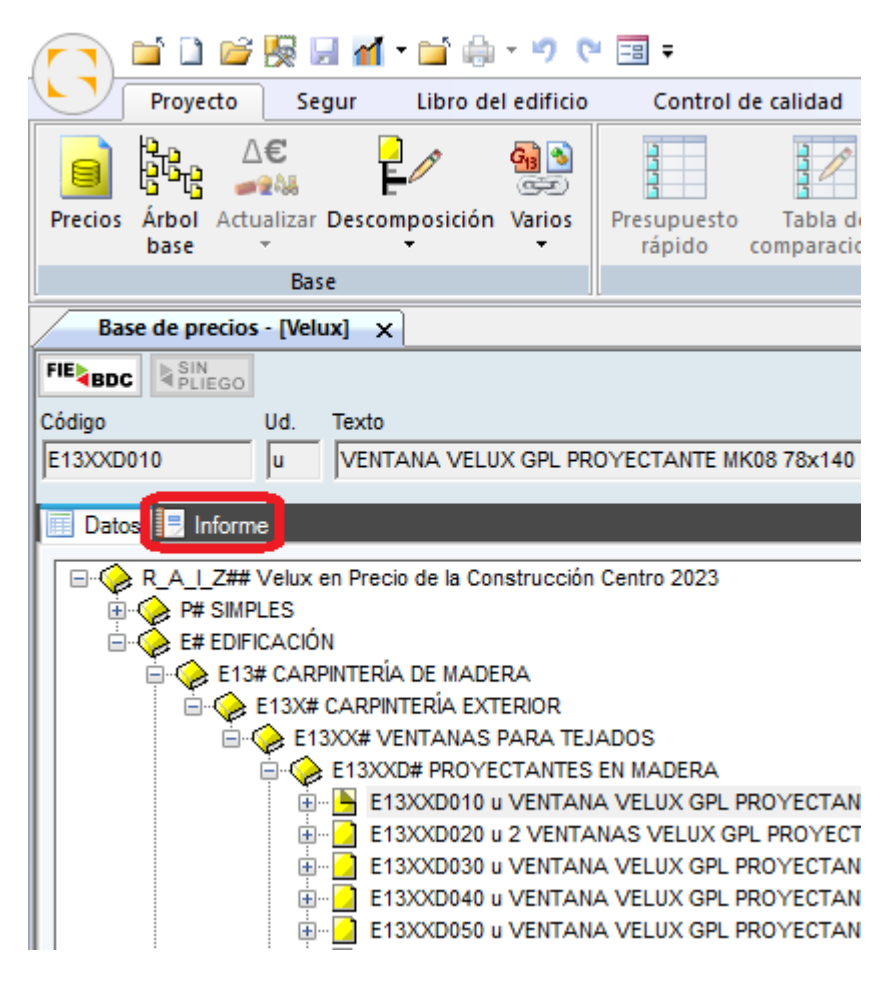

## **GRAITEC**

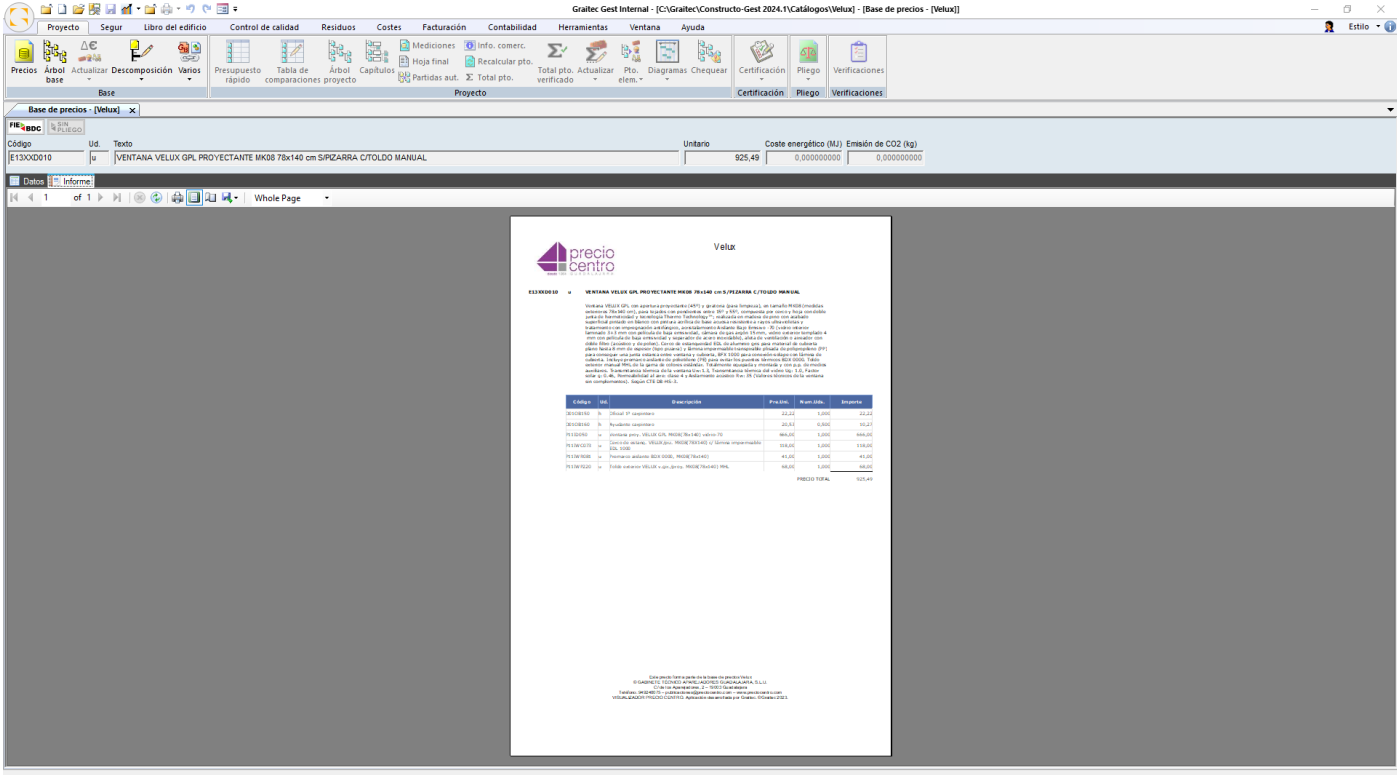

Este informe puede exportarse a formato de Excel, PDF o Word.

## <span id="page-11-0"></span>**2 Plan de control de calidad**

## <span id="page-11-1"></span>*2.1 Introducción*

La ficha **Control de calidad** contiene las funciones necesarias para elaborar el Plan de Control de Calidad de la obra, de acuerdo con los artículos 6 y 7 de la Parte I del CTE, además de lo expresado en el Anejo II.

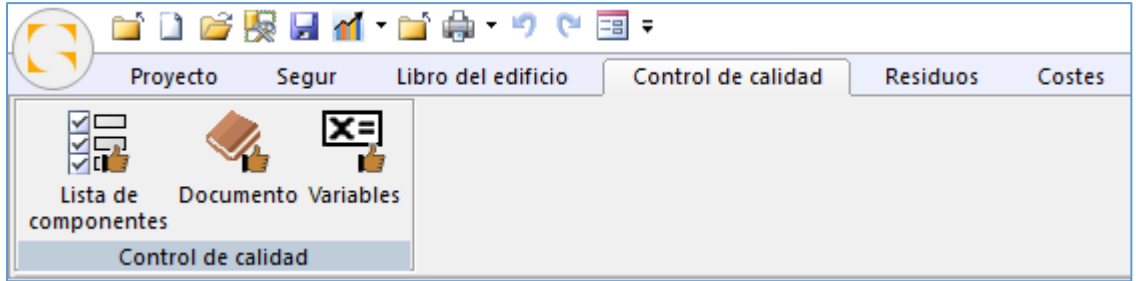

El **Plan de Control de Calidad** enumera los controles de calidad a realizar durante la recepción de los productos, durante la ejecución de la obra y una vez finalizada.

El programa genera automáticamente el Plan de Control de Calidad, a partir de un documento tipo. Para que se elijan automáticamente las partes a incluir en estos documentos, se deben seleccionar la Lista de componentes del edificio que identifiquen el tipo de obra mediante la función **Lista de componentes del edificio,** de la ficha **Control de calidad**.

A partir de un presupuesto elaborado en Gest (o en cualquier otro programa de presupuestos que soporte el formato estándar FIEBDC), se seleccionan automáticamente la Lista de componentes del edificio; y a partir de ellas, se generan automáticamente el Documento del Plan de Control de Calidad.

Cuando, en el archivo seleccionado, se ejecuta por primera vez cualquiera de las funciones del menú **Control de calidad**, se copian en él todos los datos del archivo indicado (archivo tipo Plan de Control de Calidad), en la pestaña **Control de calidad**, situada en las opciones generales del programa. De este modo, el archivo seleccionado se utiliza como archivo tipo, y en cada uno de los archivos que se vayan creando, se pueden particularizar los contenidos.

Los textos que se incluyen en el documento deben ser verificados por el usuario, ya que Graitec no garantiza que se encuentren adaptados a la normativa vigente en cada momento.

## <span id="page-11-2"></span>*2.2 Lista de componentes del edificio*

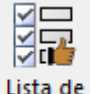

Al seleccionar la función <sup>componentes</sup> , el programa mostrará una caja de diálogo como la que se muestra a continuación, la cual nos indicará, que tipo de documento se va a generar en función de la opción que hayamos seleccionado en las opciones generales del programa.

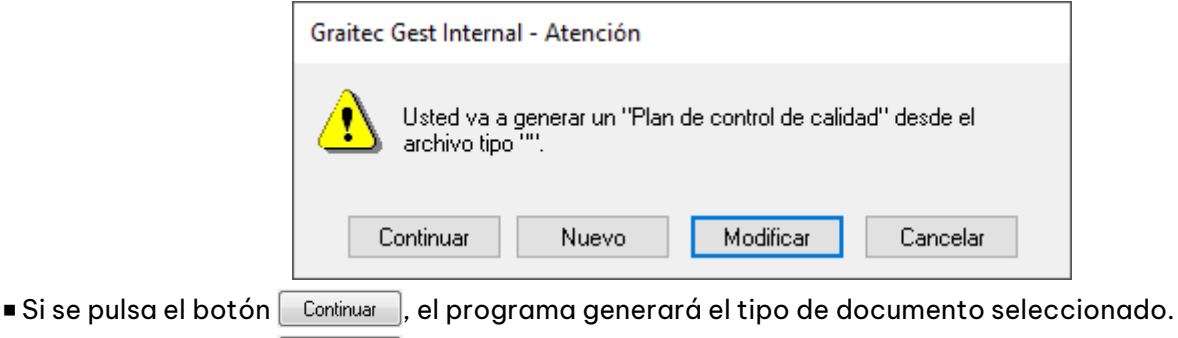

 $\blacksquare$ Si se pulsa el botón  $\vert$  Nuevo  $\vert$ , el programa genera un Plan de Control de Calidad vacío.

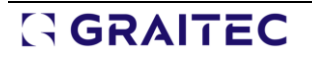

■ Si se pulsa el botón  $\lceil$  Modificar  $\rceil$ , el programa mostrará una caja de diálogo, donde se podrá seleccionar otro tipo de documento.

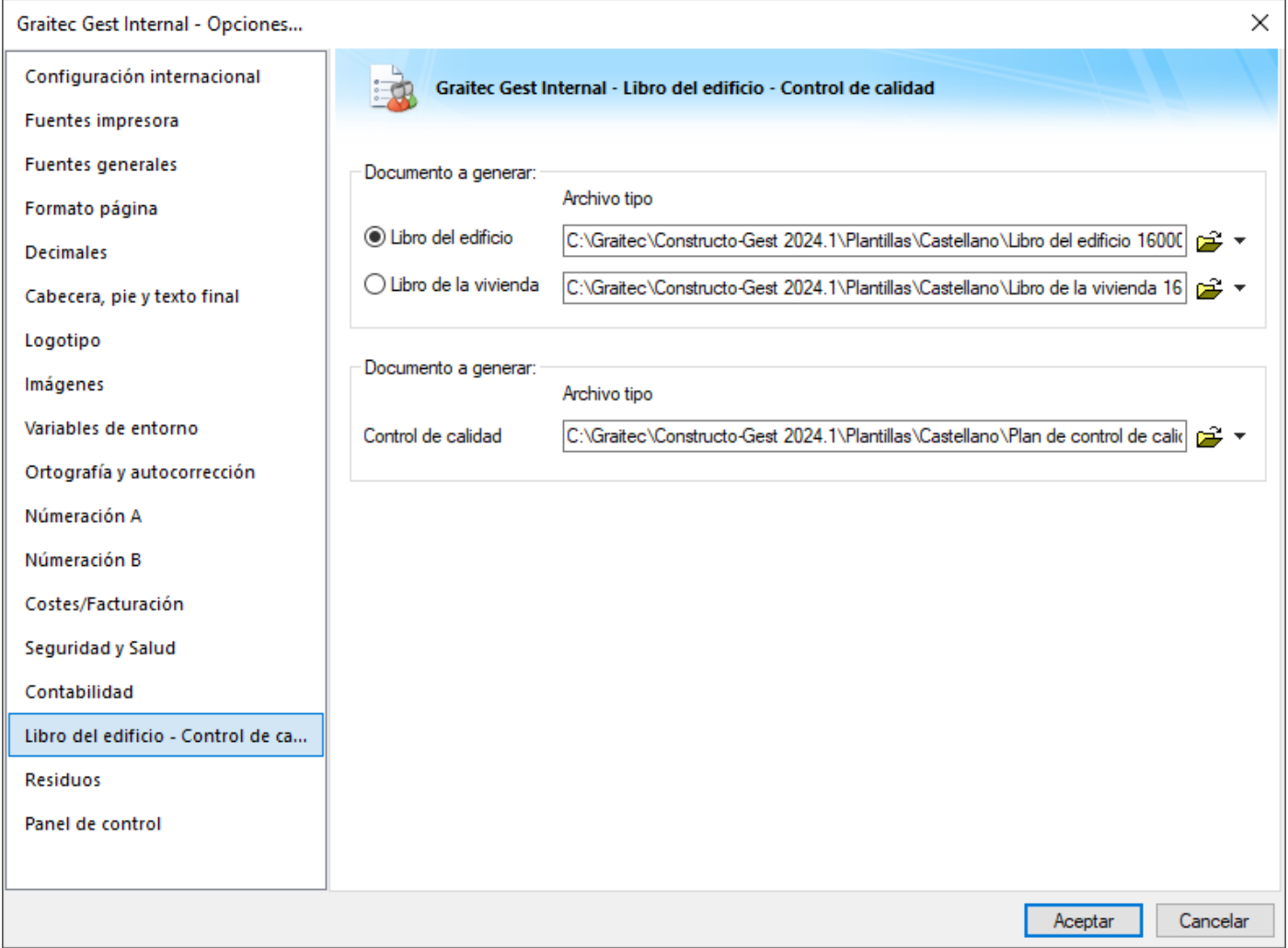

■ Si se pulsa el botón  $\boxed{\text{Cancellation}}$ , el programa cancela la operación.

Esta función permite seleccionar la lista de componentes que componen la obra, para que el **Plan de Control de Calidad** se genere automáticamente, incluyendo únicamente las partes que sean realmente de aplicación en cada obra concreta. En la ventana que se muestra, es posible añadir o modificar las Lista de componentes del edificio que se incluyen, o seleccionar las que se incluyan en esta obra. Esta selección puede realizarse manualmente, activando las casillas de verificación  $\boxdot$  situadas junto a cada componente de la lista del edificio, o automáticamente mediante el icono  $\frac{3}{2}$  Selección automática de lista de componentes de la obra.

|                                                                  |           |                                  | Proyecto                                    |          | Segur |  | Libro del edificio |  |  | Control de calidad |  | <b>Residuos</b>                                                       | Costes |  |
|------------------------------------------------------------------|-----------|----------------------------------|---------------------------------------------|----------|-------|--|--------------------|--|--|--------------------|--|-----------------------------------------------------------------------|--------|--|
| Documento Variables<br>Lista de<br>componentes                   |           |                                  |                                             |          |       |  |                    |  |  |                    |  |                                                                       |        |  |
| Control de calidad                                               |           |                                  |                                             |          |       |  |                    |  |  |                    |  |                                                                       |        |  |
| Lista de componentes - [Plan de control de calidad 16100]<br>- x |           |                                  |                                             |          |       |  |                    |  |  |                    |  |                                                                       |        |  |
|                                                                  | √: ¦√     | 全                                | → 汐非心隐:                                     |          |       |  | Bases              |  |  |                    |  | Gest (C:\Graitec\Constructo-Gest 2024.1\Plantillas\Ca $\epsilon \sim$ |        |  |
|                                                                  |           | Se<br>Descripción                |                                             |          |       |  |                    |  |  |                    |  |                                                                       |        |  |
|                                                                  |           | ✓                                | Acondicionamiento del terreno               |          |       |  |                    |  |  |                    |  |                                                                       |        |  |
| 2                                                                | <b>La</b> | ∨                                | Red de saneamiento                          |          |       |  |                    |  |  |                    |  |                                                                       |        |  |
| 3                                                                | u         |                                  | Cimentación y estructura de hormigón armado |          |       |  |                    |  |  |                    |  |                                                                       |        |  |
| 4                                                                |           |                                  | Estructura de acero                         |          |       |  |                    |  |  |                    |  |                                                                       |        |  |
| 5                                                                |           |                                  | Estructura de fábrica                       |          |       |  |                    |  |  |                    |  |                                                                       |        |  |
| 6                                                                | D         |                                  | Estructura de madera                        |          |       |  |                    |  |  |                    |  |                                                                       |        |  |
| 7                                                                | u         |                                  | $\boxed{\smile}$ Cerramientos y divisiones  |          |       |  |                    |  |  |                    |  |                                                                       |        |  |
| 8                                                                | D         |                                  | Revestimientos                              |          |       |  |                    |  |  |                    |  |                                                                       |        |  |
| 9                                                                |           | ✓                                |                                             | Cubierta |       |  |                    |  |  |                    |  |                                                                       |        |  |
| 10                                                               | <b>I</b>  |                                  | Carpintería                                 |          |       |  |                    |  |  |                    |  |                                                                       |        |  |
| 11                                                               | м         | ◡                                | Electricidad                                |          |       |  |                    |  |  |                    |  |                                                                       |        |  |
| 12                                                               | ы         |                                  | Telecomunicaciones                          |          |       |  |                    |  |  |                    |  |                                                                       |        |  |
| 13                                                               | Г.        | ✓                                | Fontanería                                  |          |       |  |                    |  |  |                    |  |                                                                       |        |  |
| 14                                                               | п         |                                  | Climatización                               |          |       |  |                    |  |  |                    |  |                                                                       |        |  |
| 15                                                               | Т.        |                                  | Pararrayos                                  |          |       |  |                    |  |  |                    |  |                                                                       |        |  |
| 16                                                               |           | Protección contra incendios<br>n |                                             |          |       |  |                    |  |  |                    |  |                                                                       |        |  |
| 17                                                               | m         |                                  | Extracción                                  |          |       |  |                    |  |  |                    |  |                                                                       |        |  |
| 18                                                               |           |                                  | Energía fotovoltaica                        |          |       |  |                    |  |  |                    |  |                                                                       |        |  |

*Ventana donde se muestra la lista de componentes del edificio.*

La ventana cuenta con los siguientes elementos:

- **LE Añadir**.- Permite añadir un nuevo componente del edificio, insertándolo en el lugar de la componente actual y desplazando los demás hacia abajo.
- $\mathbf{R}$ **Eliminar**.- Permite eliminar el componente del edificio actual.
- $\hat{\mathbf{T}}$ **Subir**.- Permite subir el componente del edificio actual.
- $\ddot{\phantom{1}}$ **Bajar.-** Permite bajar el componente del edificio actual.
- $54$ **Selección automática de la lista de componentes del edificio**.- Permite seleccionar automáticamente la lista de componentes del edificio, en función de las partidas existentes en el presupuesto de la obra. Al pulsarse el icono, se muestra una caja de diálogo como la de la imagen, que permite seleccionar el archivo que incluye el presupuesto de la obra, por si se tratara de un archivo diferente del actual.

轠

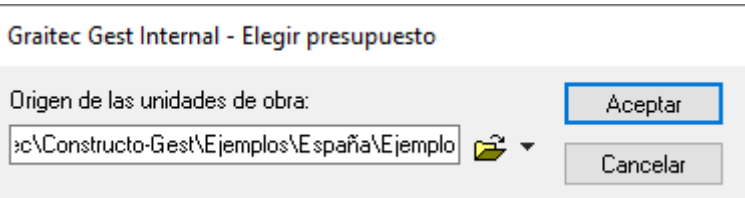

La selección automática se realiza en función de los códigos de los precios asociados a las partidas del presupuesto, y de los precios incluidos en sus descomposiciones. Se utilizan las tablas de relaciones entre presupuesto y la lista de componentes del edificio, que se pueden modificar mediante el icono siguiente.

**Editar relaciones entre presupuesto y lista de componentes del edificio**.- Permite modificar los códigos de precios asociados a cada componente de la lista del edificio, para la base de precios que se encuentre seleccionada en la lista Bases. De este modo, podrá realizarse correctamente la selección automática de la lista de componentes del edificio para cualquier presupuesto creado a partir de dicha base.

Al pulsarse el icono, se muestra una ventana como al de la imagen. En la columna Lista de componentes del edificio se muestran los distintos componente del edificio; al seleccionar uno de ellos, en la columna Precios asociados pueden incluirse los códigos de los distintos precios de esa base que están incluidos en dicho componente, siendo posible utilizar comodines (por ejemplo, EEHH\* representa a todos los precios de la base cuyo código comience por los caracteres EEHH).

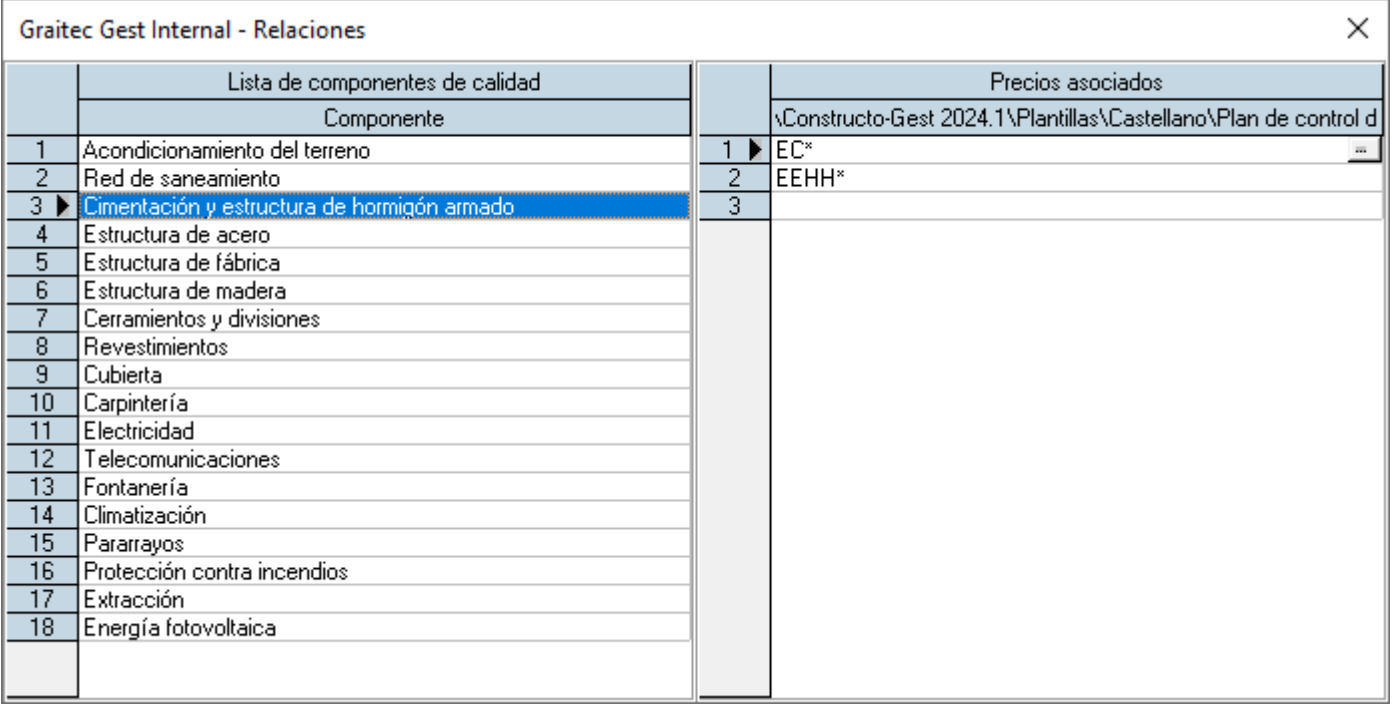

 $\mathbb{R}$ 

**Editar bases.-** Permite elegir las bases de precios que se utilicen habitualmente, asignándoles un nombre e indicando su ubicación en el ordenador o en la red local.

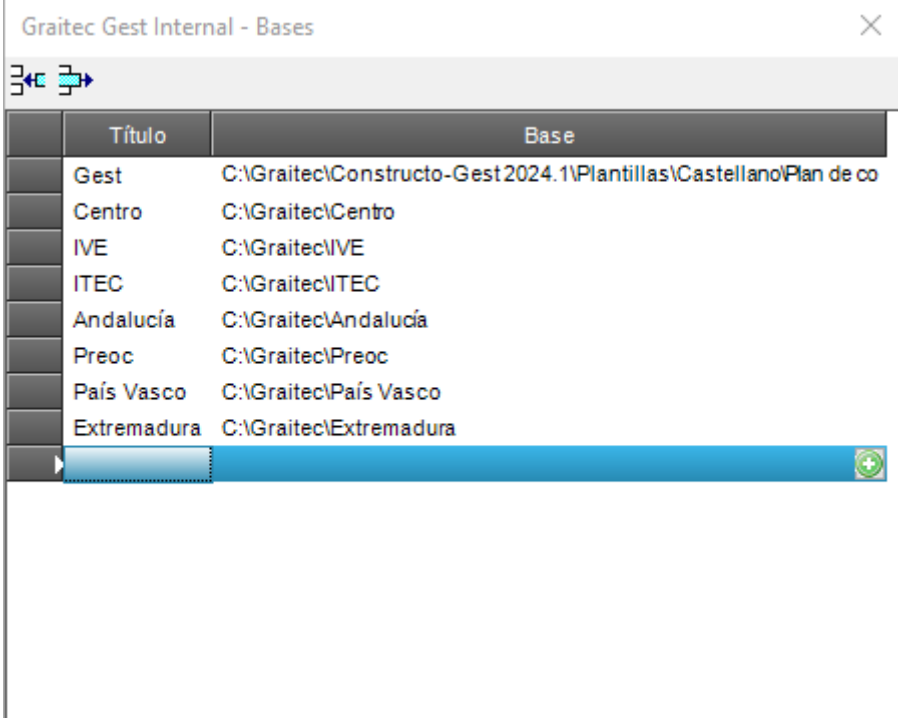

Al pulsar el icono, se muestra una ventana como la de la imagen, que consta de los siguientes elementos:

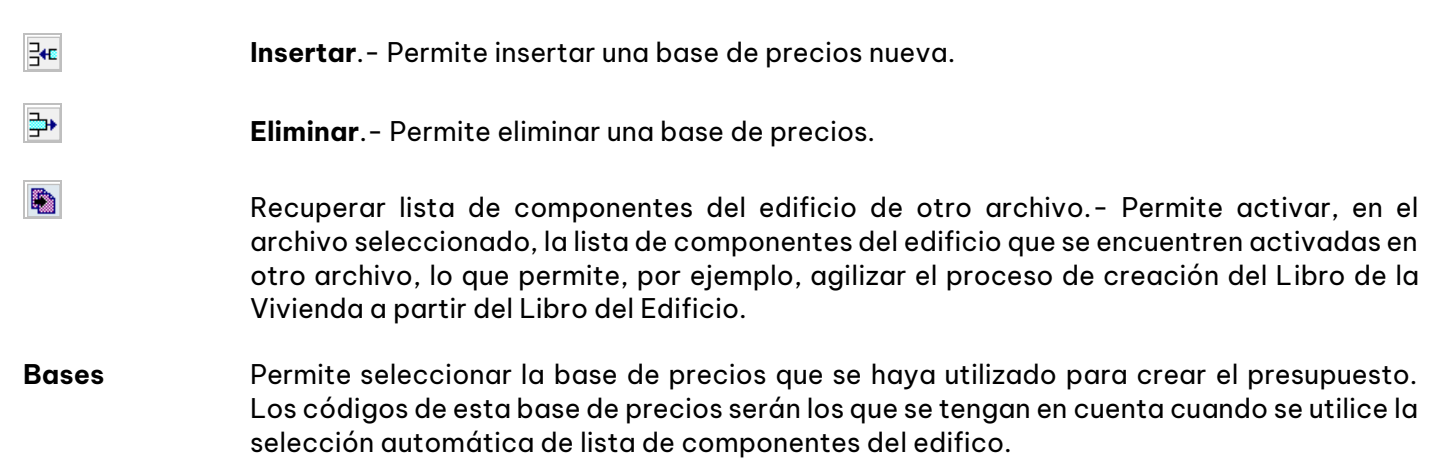

## <span id="page-15-0"></span>*2.3 El Documento del Plan de Control de Calidad*

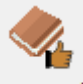

La función <sup>Documento</sup> permite consultar, añadir o modificar los capítulos del Plan de Control de Calidad. Al ejecutarse la función, se muestra una ventana como la de la imagen, donde se muestran los capítulos y subcapítulos disponibles. De ellos, únicamente se imprimirán los que tengan activada la casilla de verificación **Ø** situada junto a su título. La selección de los capítulos a imprimir puede realizarse manualmente, o automáticamente, en función de la lista de componentes del edificio seleccionadas, mediante el icono  $\frac{3}{4}$  "Selección automática de capítulos".

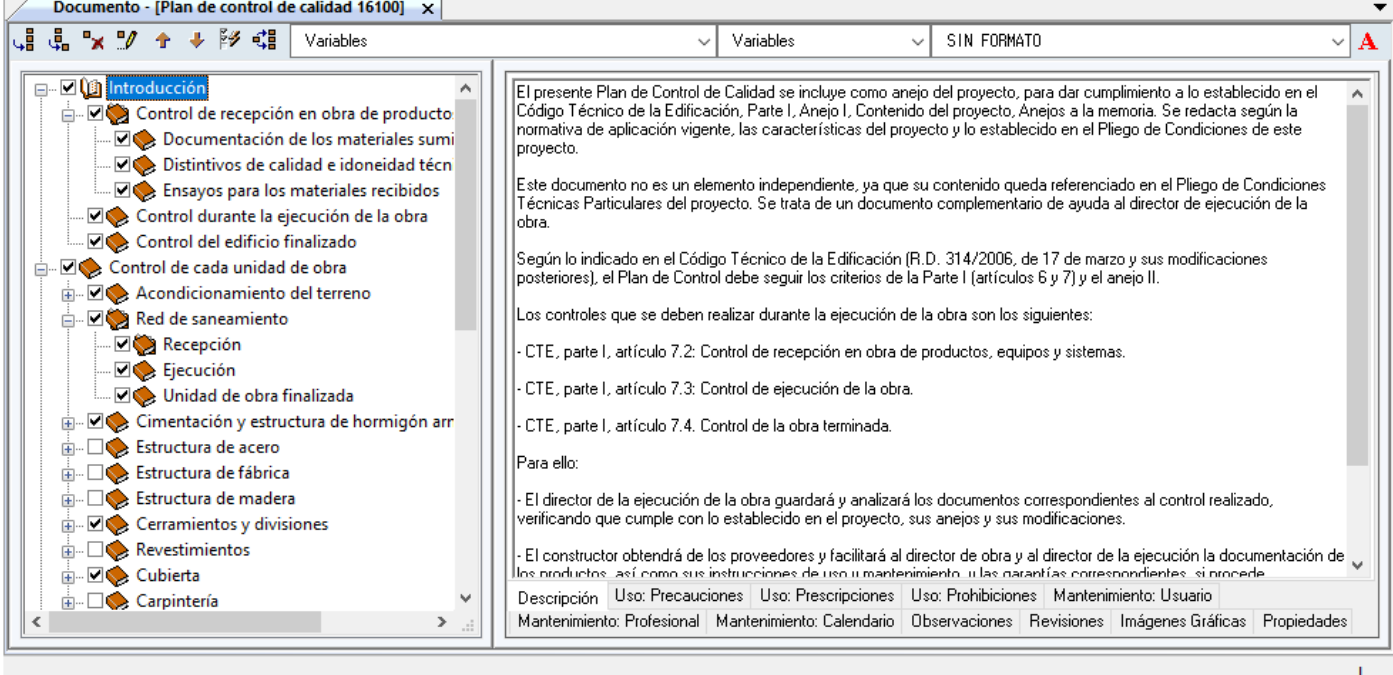

La ventana consta de los siguientes elementos:

- ₹J. **Añadir capítulo**.- Permite añadir un capítulo nuevo, al mismo nivel del actual, y en la última posición.
- $|\mathbf{d}_\bullet|$ **Añadir subcapítulo**.- Permite añadir un subcapítulo nuevo, dentro del capítulo actual.
- $\mathbf{R}$ **Eliminar capítulo**.- Permite eliminar el capítulo actual.
- $\mathcal{I}$ **Cambiar texto**.- Permite modificar el título del capítulo actual.
- $\hat{\mathbf{T}}$ **Subir**.- Permite subir el capítulo actual.
	- **Bajar**.- Permite bajar el capítulo actual.

También es posible mover los capítulos, para incluirlos dentro de otros, arrastrándolos con el ratón.

- **Selección automática de capítulos.-** Permite seleccionar automáticamente los capítulos que se imprimirán, en función de la lista de componentes del edificio que se encuentren seleccionadas en ese momento. Al pulsarse el icono, se activan y se desactivan los capítulos correspondientes. La selección automática se realiza en función de la tabla de relaciones entre la lista de componentes del edificio y capítulos del Documento, que se pueden modificar mediante el icono siguiente.
- 魂 **Editar relaciones entre la lista de componentes del edificio y capítulos.-** Permite modificar los capítulos del Documento que están relacionados con cada uno de los componentes de la lista del edificio. Al pulsarse el icono, se muestra una ventana como al de la imagen. En la columna Lista de componente del edificio se muestran los distintos componentes; al pulsarse sobre el texto de una de ellas, en la columna Documento pueden seleccionarse los capítulos que están relacionados con ella. Otra alternativa es pulsar

 $\ddot{\phantom{1}}$ 

堅

sobre el texto de uno de los capítulos y seleccionar en la columna **Lista de componente del edificio** los componentes que están relacionadas con él.

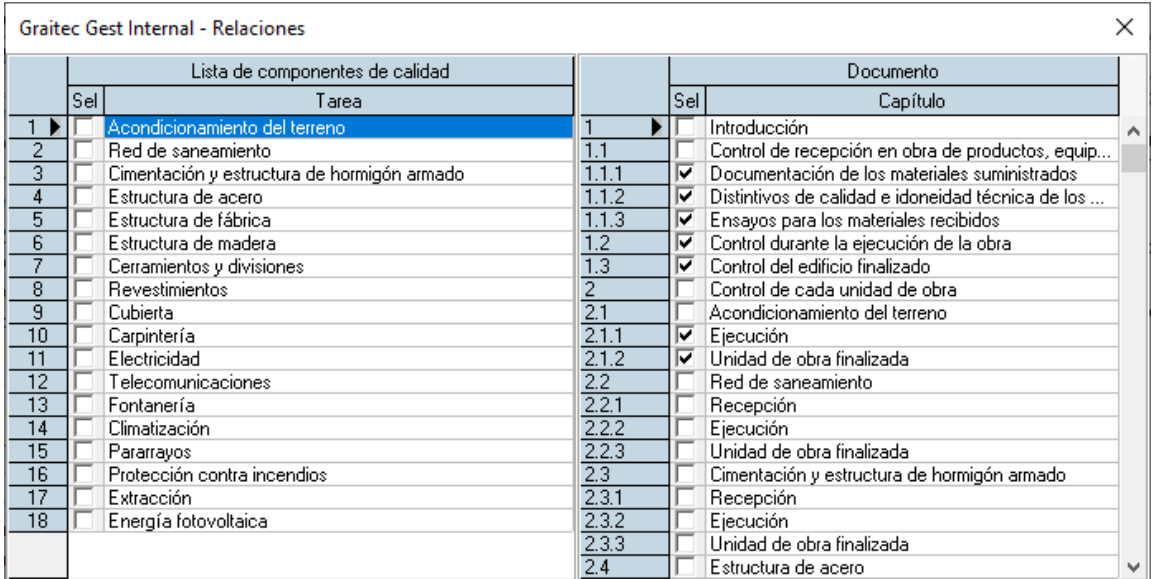

#### Variables

Estas casillas permiten seleccionar las variables introducidas mediante la función **Variables**. Dichas variables se pueden situar en cualquier parte del texto de un capítulo del Documento.

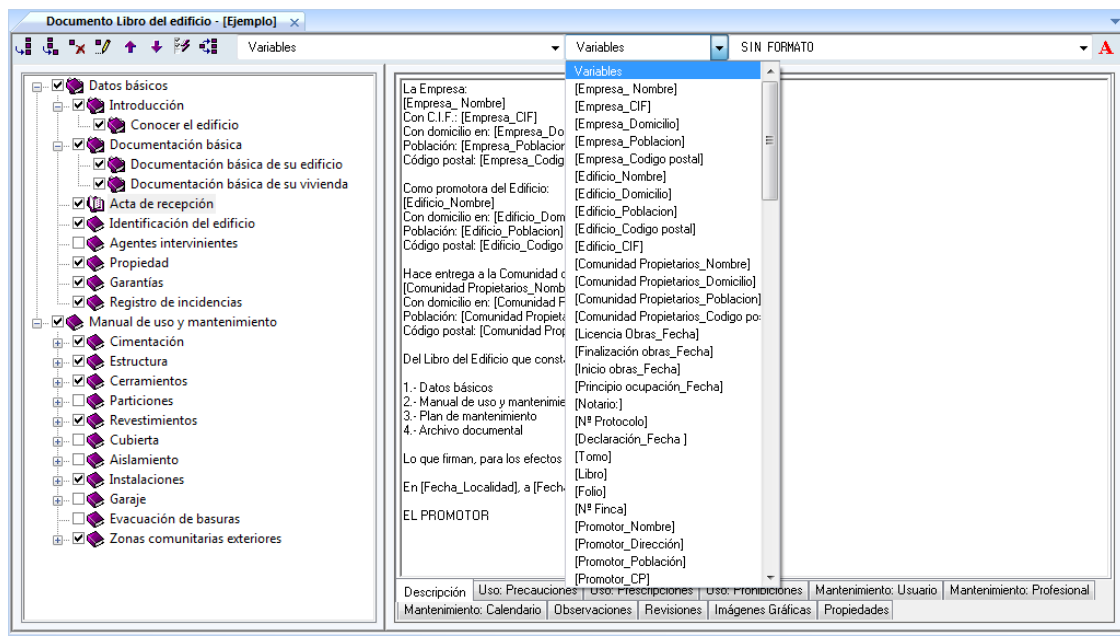

Para facilitar la localización de las variables creadas, se incluyen dos casillas desplegables. Mediante la primera casilla, se selecciona el grupo al que pertenece la variable que se desea utilizar (**Los grupos creados coinciden con los nombre de los capítulos del Documento**). Una vez seleccionado el grupo al que pertenece la variable, la segunda casilla desplegable, filtra las variables pertenecientes a dicho grupo como muestra la siguiente imagen.

Al imprimir el Documento, las variables, (las cuales aparecen entre [ ] ) serán sustituidas por el texto indicando en la columna **Contenido** de la función **Libro del edificio>Variables.**

## **RGRAITEC**

SIN FORMATO -

 $\mathbf{A}$ 

**La lista de formatos.-** Permite seleccionar el formato de letra a utilizar en el contenido del capítulo. Es posible utilizar formatos distintos en distintas partes del texto.

**Seleccionar formatos.-** Permite seleccionar los diez formatos de letra que se muestran en la lista de formatos, pudiéndose elegir para cada uno cualquier tipo de letra instalado en Windows

<span id="page-18-0"></span>Es posible imprimir el Documento del Plan de Control de Calidad mediante la función **Archivo>Imprimir**.

## *2.4 Variables*

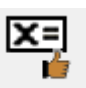

Al seleccionar la función <sup>Variables</sup>, se mostrará la siguiente caja de diálogo dividida en dos, en la que se puede introducir una lista de variables. Dichas variables, se pueden insertar en los textos del documento del Plan de Control de Calidad, de forma que, al imprimir el listado del Documento, se sustituye la variable por el texto introducido en la columna **Contenido.**

Para facilitar la creación y posterior localización de las variables, estas se crean agrupadas mediante capítulos. La estructura de capítulos, es definida por el propio usuario mediante los iconos y alguna propio y 4 Añadir subcapítulo

Una vez creado el capítulo, en la ventana derecha se crean las variables relacionadas introduciendo un nombre de **Variable** que la identifique, y su **Contenido,** el cual será representado al imprimir.

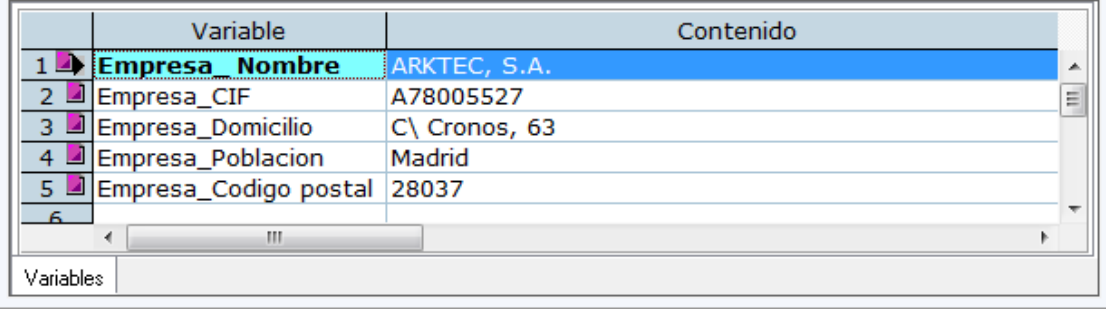

*Muestra el nombre de las variables y el contenido asignado.*

La ventana **Variables** consta de los siguientes iconos:

**G Añadir capítulo.-** Permite añadir un capítulo nuevo, al mismo nivel del actual, y en la última posición. đ. **Añadir subcapítulo.-** Permite añadir un subcapítulo nuevo, dentro del capítulo actual.  $\mathbf{R}$ **Eliminar capítulo.-** Permite eliminar el capítulo actual.  $\mathcal{P}$ **Cambiar texto.-** Permite modificar el título del capítulo actual.  $\ddot{\textbf{r}}$ **Subir.-** Permite subir el capítulo actual.  $\overline{\phantom{a}}$ **Bajar.-** Permite bajar el capítulo actual.

También es posible mover los capítulos, para incluirlos dentro de otros, arrastrándolos con el ratón.

## <span id="page-19-0"></span>*2.5 Impresión del documento del Plan de Control de Calidad*

El documento del Plan de Control de Calidad puede imprimirse mediante la función **Archivo>Imprimir**. Al ejecutarse la función, se muestra una caja de diálogo como la de la imagen, en la que se incluye la ficha **Control de Calidad**. En ella, puede seleccionarse el documento que se desee imprimir:

- Documento
- Plan de mantenimiento

Para generar uno de estos dos documentos, se selecciona el que se desee y se pulsa uno de los botones situados a la derecha de esta caja de diálogo, que permiten imprimirlo, generar una vista preliminar del mismo, o enviarlo a cualquier procesador de textos mediante el formato RTF (conservándose el formato del documento) o TXT (sin formato).

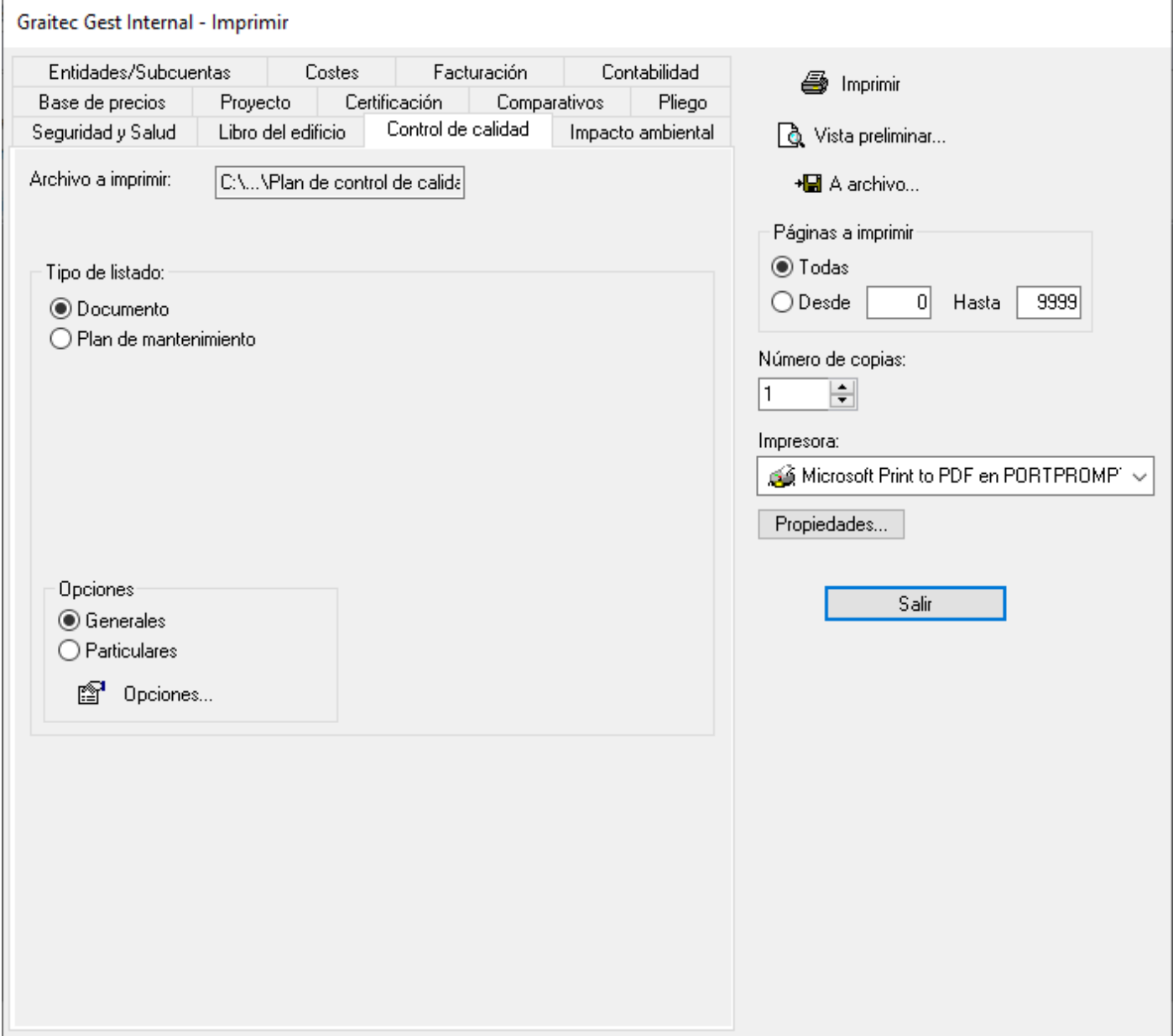

#### <span id="page-20-0"></span>2.5.1 Impresión del Documento del Plan de Control de Calidad

Si se selecciona como Tipo de listado **Documento**, se genera el Documento del Plan de Control de Calidad que incluye los capítulos que se encuentren seleccionados en ese momento en la función **Documento,** de la ficha del **Plan de Control de Calidad**. En la imagen se muestra la vista preliminar.

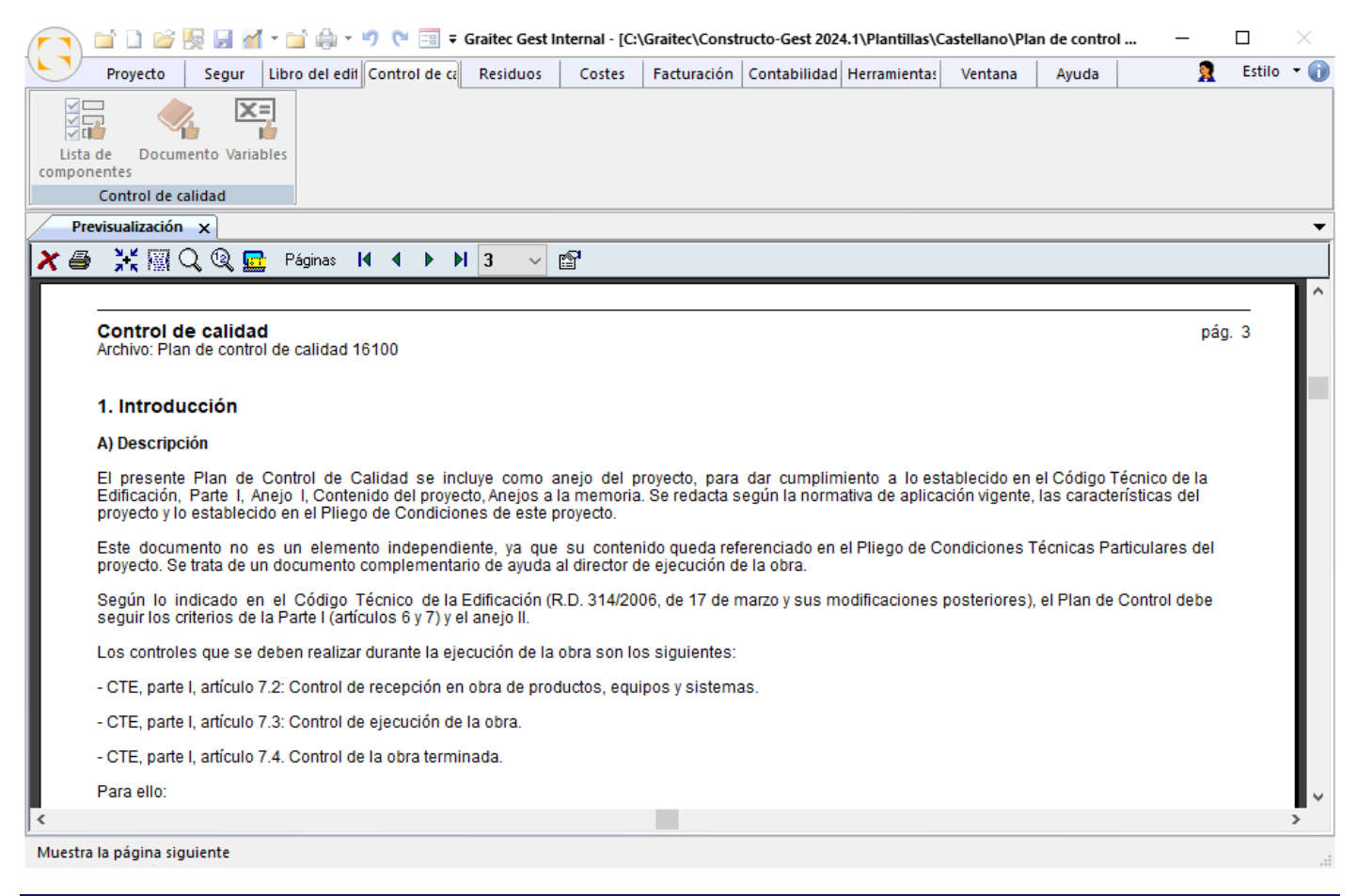

#### <span id="page-20-1"></span>2.5.2 Opciones de impresión del Plan de Control de Calidad

Para definir las opciones de los listados del Plan de Control de Calidad, se sigue el siguiente proceso: se ejecuta la función **Archivo>Imprimir**, se selecciona la ficha **Control de Calidad**, se pulsa el botón **Opciones**, y se selecciona la ficha **Listado Control de Calidad**. Se muestra una caja de diálogo como la de la imagen, que consta de los siguientes elementos:

- <sup>◼</sup> **Cabecera del listado.-** Indica si se desea o no imprimir la cabecera general del listado, que se define en la ficha **Cabecera listados** de esta misma caja de diálogo.
- <sup>◼</sup> **Título del listado.-** Indica si se desea o no imprimir el título del listado, es decir el texto "MEMORIA", "PLIEGO DE CONDICIONES", etc.
- <sup>◼</sup> **Nombre archivo.-** Indica si se desea o no imprimir, en la cabecera de cada página, el nombre del archivo.
- <sup>◼</sup> **Número de página.-** Indica si se desea o no imprimir, en la cabecera de cada página, el número de cada página.
- <sup>◼</sup> **Utilizar fuente definida en el texto.-** Si se activa esta opción, el documento se genera con los tipos de letra que se utilizaron cuando se escribieron, que pueden ir variando en cada parte del texto. Si se desactiva, estos textos se imprimen con un tipo de letra homogéneo, el definido como general para ese tipo de texto.

## **GRAITEC**

- <sup>◼</sup> **Salto de página por capítulo.-** Permite elegir si se desea que se haga un salto de página cada vez que comience un capítulo nuevo.
- <sup>◼</sup> **Numeración de capítulos.-** Permite elegir si se desea imprimir o no el número de cada capítulo.
- <sup>◼</sup> **Imágenes.-** Permite elegir si se desean imprimir o no las imágenes asociadas al documento del libro del edificio.
- <sup>◼</sup> **Las casillas Tipo.-** En estas casillas, es posible indicar el tipo de letra a utilizar en cada texto, de entre los 10 tipos seleccionados (véase el epígrafe Fuentes de impresora). En las columnas Nombre, Estilo, Tamaño y Color se muestran los datos del tipo de letra seleccionado.

<sup>◼</sup> **El botón Fuentes.-** Permite acceder a la caja de diálogo de selección de los 10 tipos de letra a utilizar.

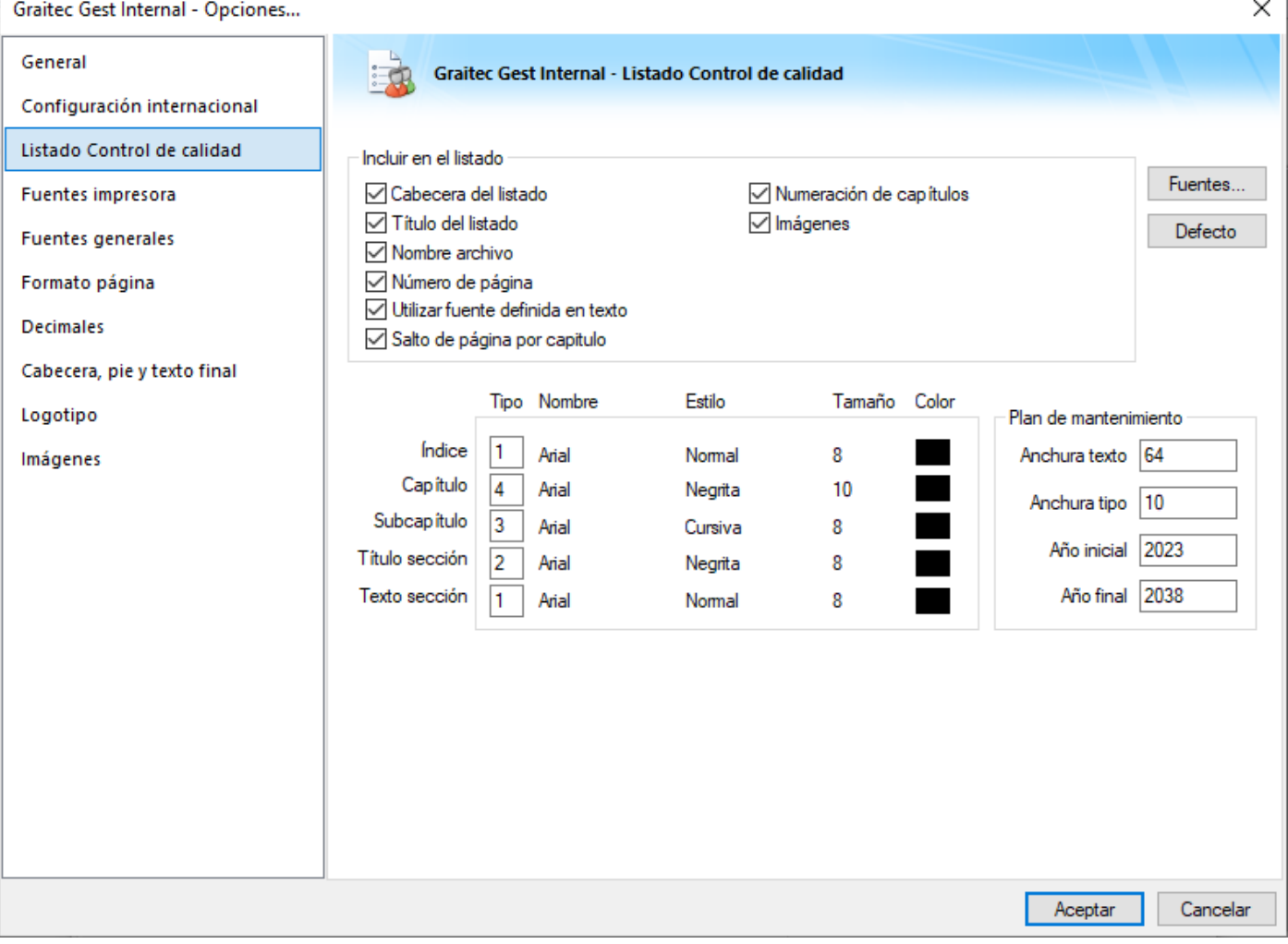